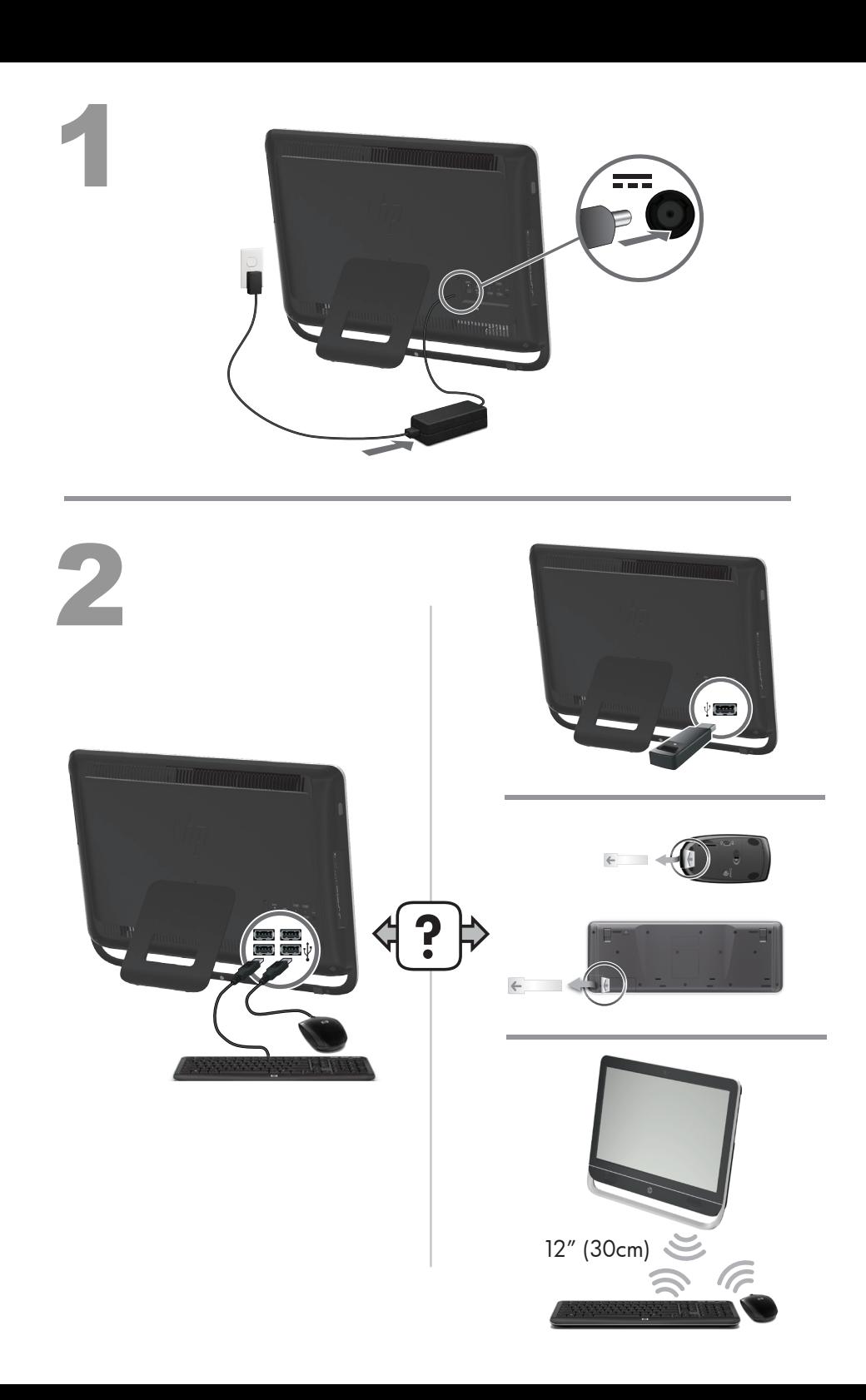

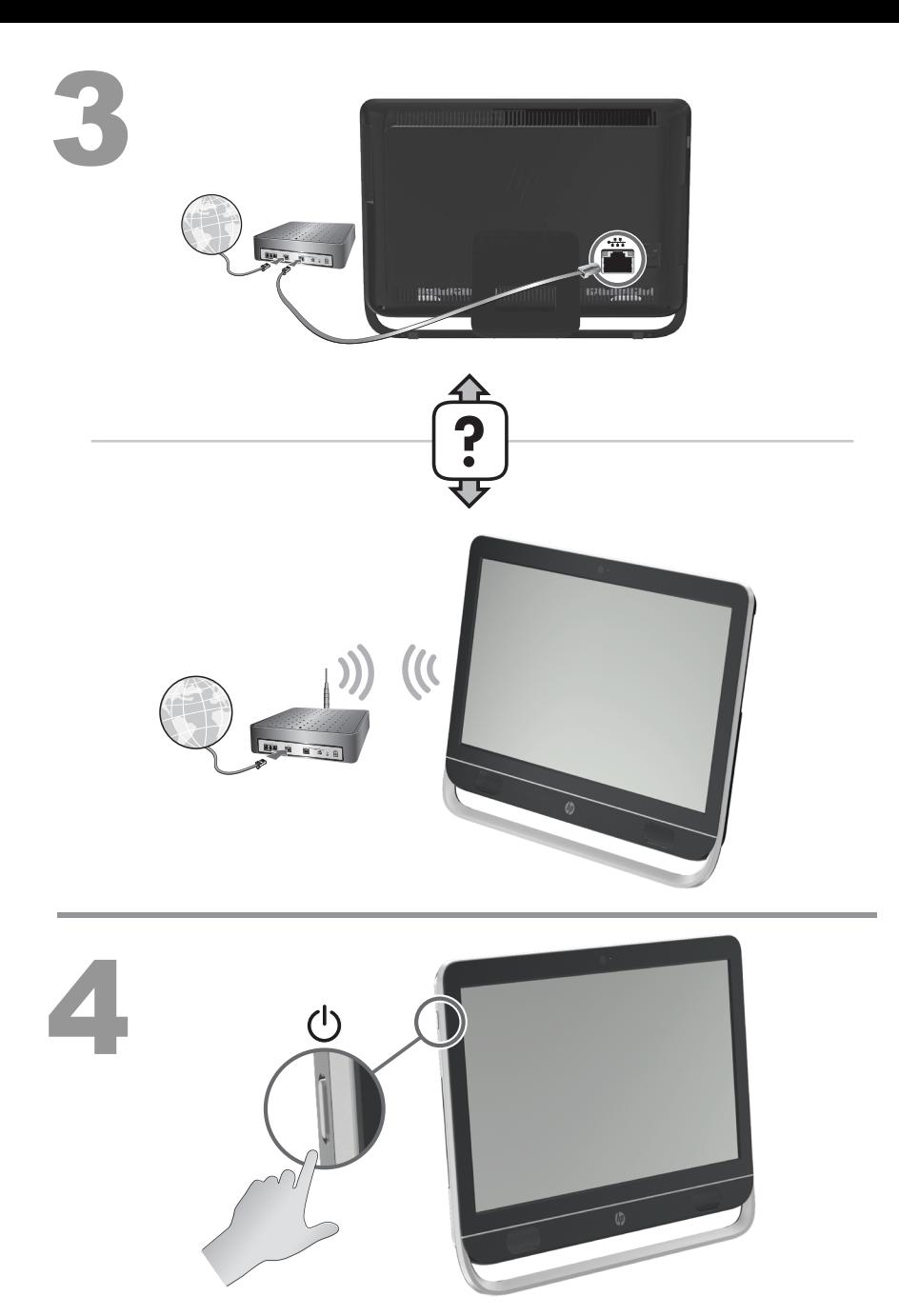

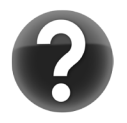

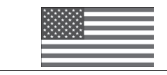

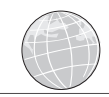

http://www.hp.com/go/contactHP http://welcome.hp.com/country/us/en/wwcontact\_us.html

#### **Copyright and License**

© Copyright 2012 Hewlett-Packard Development Company, L.P.

The information contained herein is subject to change without notice. The only warranties for HP products and services are set forth in the express warranty statements accompanying such products and services. Nothing herein should be construed as constituting an additional warranty. HP shall not be liable for technical or editorial errors or omissions contained herein.

This product incorporates copyright protection technology that is protected by U.S. patents and other intellectual property rights. Use of this copyright protection technology must be authorized by Macrovision, and is intended for home and other limited viewing uses only unless otherwise authorized by Macrovision. Reverse engineering or disassembly is prohibited.

Microsoft and Windows are trademarks of Microsoft Corporation in the U.S. and other countries.

HP supports lawful use of technology and does not endorse or encourage the use of our products for purposes other than those permitted by copyright law.

#### **Product notice**

This guide describes features that are common to most models. Some features may not be available on your computer.

#### **Warranty Print on Demand Statement**

You can find the expressly provided HP Limited Warranty applicable to your product located with the user guides on your computer and/or on the CD/DVD provided in the box. In some countries/ regions, HP may provide a printed HP Limited Warranty in the box. For some countries/regions where the warranty is not provided in printed format, you may request a printed copy from [hp.com/go/orderdocuments](http://www.hp.com/go/orderdocuments) or write to:

North America: Hewlett-Packard, MS POD, 11311 Chinden Blvd., Boise, ID 83714, USA

Europe, Middle East, Africa: Hewlett-Packard, POD, Via G. Di Vittorio, 9, 20063 Cernusco s/ Naviglio (MI), Italy

Asia Pacific: Hewlett-Packard, POD, P.O. Box 200, Alexandra Post Office, Singapore 911507

When you request a printed copy of your warranty, please include your product number, warranty period (found on your service label), name, and postal address.

**IMPORTANT!** Do NOT return your HP product to the addresses above. For U.S. products, go to<http://www.hp.com/go/contactHP>. For worldwide support, go to [http://welcome.hp.com/country/us/en/](http://welcome.hp.com/country/us/en/wwcontact_us.html) [wwcontact\\_us.html.](http://welcome.hp.com/country/us/en/wwcontact_us.html)

# **1 Getting information**

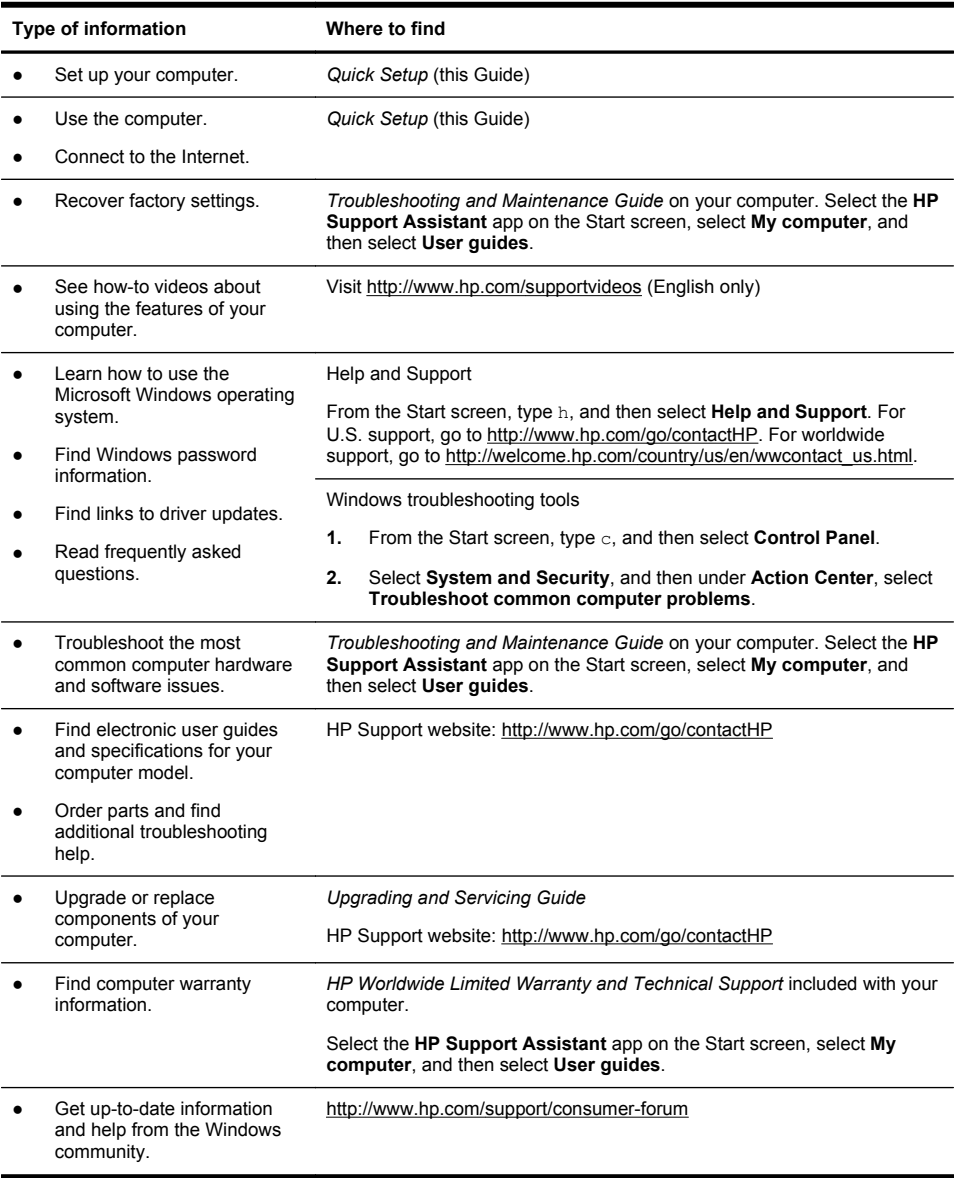

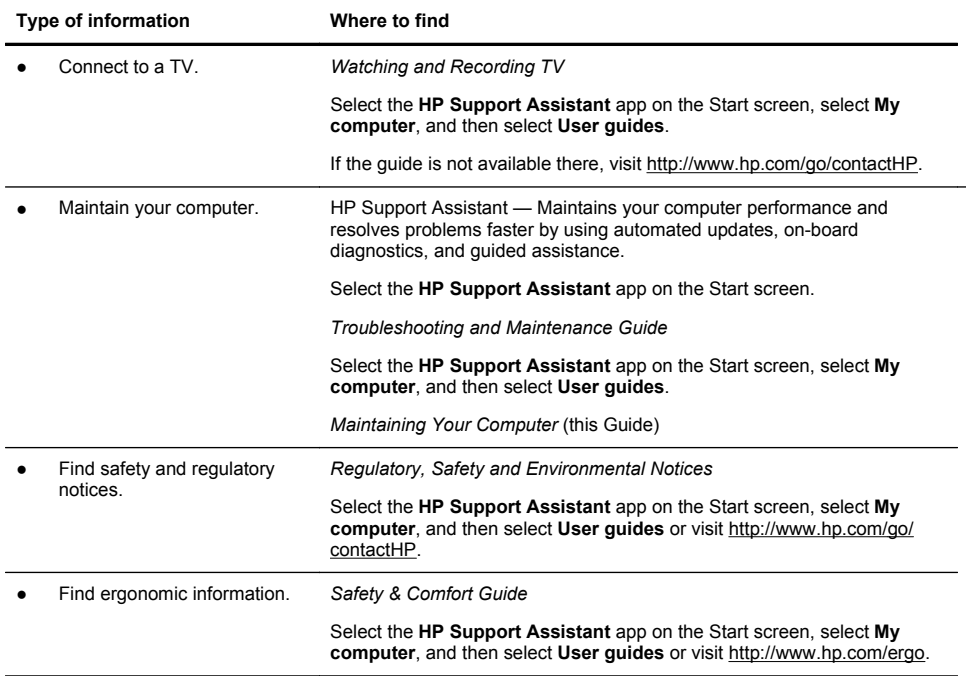

## **2 Setting up your computer**

A WARNING! To reduce the risk of electrical shock or damage to your equipment:

• Place the computer in a location away from water, dust, moisture, and soot. These can increase the inside temperature, or can cause fire or electrocution.

• Do not disable the power cord grounding plug. The grounding plug is an important safety feature.

• Plug the power cord in a grounded (earthed) outlet that is easily accessible at all times.

• Disconnect power from the equipment by unplugging the power cord from the electrical outlet. To prevent direct exposure to laser beam, do not try to open the enclosure of the CD or DVD drives.

• The power supply is preset for the country/region in which you purchased your computer. If you move, check the voltage requirements for your new location before plugging the computer into an AC power outlet.

The computer may be heavy; be sure to use ergonomically correct lifting procedures when moving the computer.

To reduce the risk of serious injury read the *Safety & Comfort Guide*. The guide is located on the web at<http://www.hp.com/ergo>.

- **1.** Place the computer so that all ventilation openings are unobstructed and cabling is not in a walkway or where it can be stepped on or damaged by placing furniture on it.
- **2.** Connect all power cords from the monitor, computer, and accessories to a power surge protection device that is specifically labeled as having surge protection, an uninterruptible power supply (UPS), or a similar device. If the computer has a television tuner, or a modem or telephone connection, protect the computer by using surge protection with these signal inputs as well. Connect the television cable or the telephone line cord to the surge protection device, and then connect the device to the computer.
- **3.** Download and install operating system updates.

**a.** Find out what operating system and version your computer is currently running.

(From the Start screen, type c, select **Control Panel**, select **System and Security**, and then select **System**. The operating system and version are shown under Specifications.)

- **b.** Open your internet browser and go to [http://www.hp.com/go/](http://www.hp.com/go/contactHP) [contactHP](http://www.hp.com/go/contactHP).
- **c.** Select your country and language, if necessary, and click **Support & Drivers**.
- **d.** Select **Download drivers and software (and firmware)**, type your computer model name and number in the product field, and press Enter.
- **e.** If necessary, select your computer model from **Product search results**.
- **f.** Select your computer operating system.
- **g.** Click **Download** next to each update you wish to download.
- **h.** Follow the on-screen instructions to install each downloaded update.
- **4.** Look in the computer box for additional printed details or updates.
- **5.** Read the *Regulatory, Safety and Environmental Notices* included with your computer. Select the **HP Support Assistant** app on the Start screen, select **My computer**, and then select **User guides**.
- **6.** Read the *Safety & Comfort Guide* for proper workstation setup, posture, health and work habits, and electrical and mechanical safety information. Select the **HP Support Assistant** app on the Start screen, select **My computer**, and then select **User guides** or visit <http://www.hp.com/ergo>.

After you complete the initial computer setup, you might want to install additional software programs or hardware devices. Check the operating system, memory, and other requirements listed before purchasing new software or hardware for your computer. Follow the software manufacturer's directions to install the new software.

NOTE: Use only licensed original software. Installing copied software could result in an unstable installation, infect the computer with a virus, or be illegal.

Security solutions can deter theft, mishandling, and software attacks, but cannot prevent them.

### **Connecting to the Internet**

Steps to connect to the Internet:

- **1.** Connect the hardware as shown on the setup view.
- **2.** Get Internet service.

Sign up with an Internet Service Provider (ISP). If you already have an account with an ISP, skip this step and follow the instructions provided by the ISP.

**3.** Using your Internet connection through your ISP, open a web browser and browse the Internet.

**NOTE:** If you have issues connecting to the Internet, see Internet access on page 15.

# **3 Setting up additional features**

## **Using Beats Audio™ (select models only)**

Your HP TouchSmart PC features audio connectors (headphone and Audio Out ) that are optimized for Beats Audio™ headphones and external audio systems (purchased separately). Select HP TouchSmart PC models also include four Beats-optimized internal speakers and a Beats toggle button  $\bullet$  on the keyboard.

Your computer comes ready for you to experience music with Beats enabled. To disable Beats, press the Beats toggle button; the Beats off icon appears on the screen. To turn Beats on, press the Beats toggle button again. If your keyboard does not contain the Beats toggle button, press Fn+B to enable and disable Beats. To view the Beats user interface, from the Start screen, type b, and then select **HP Beats Audio**.

All you need to do is plug the Beats Audio headphones into the side headphone connector to experience crisp and clear sound separation. To experience the full capability of BEATS audio using the internal speakers, HP recommends connecting a matching HP subwoofer to the Sub connector on the back panel. If you are using an external audio system, plug it into the Audio Out connector on the back panel.

## **Using the HDMI port controls (select models only)**

The right side of your computer may contain an HDMI port and volume control buttons. Unless a device is plugged into the HDMI port, the volume controls have no functionality. The HDMI controls are only intended to control the settings of the device plugged into that port, and do not control any other media devices on the system.

To use the HDMI port controls, plug a device into the HDMI port. Press the menu button (the top button displayed). A new on-screen menu displays. Using the +/- buttons, select brightness, volume, contrast, or color balance.

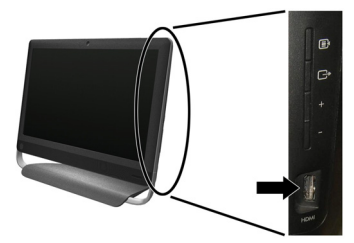

When a device is plugged into the HDMI port, the volume on the computer is muted. Pressing the +/- buttons on the side panel does not change the volume of the computer.

# **4 Maintaining your computer**

## **Cleaning procedures**

Keeping your computer system free of dust, dirt, and heat will prolong its life.

- Dust, pet hair, and other particles can build up, creating a blanket effect; as a result, components can overheat or, in the case of the keyboard and mouse, not work smoothly and effectively.
- Check your system once a month for visible signs of dust and debris, and clean it about once every three months.
- Visit [www.hp.com/go/contactHP](http://www.hp.com/go/contactHP) for additional cleaning instructions.

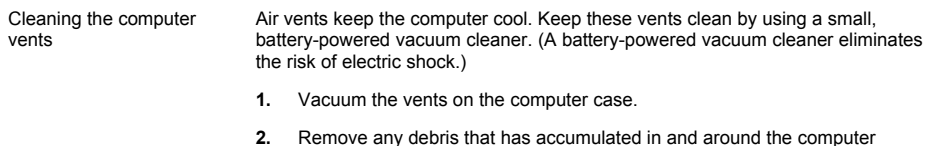

connectors (for example, the Ethernet and USB connectors).

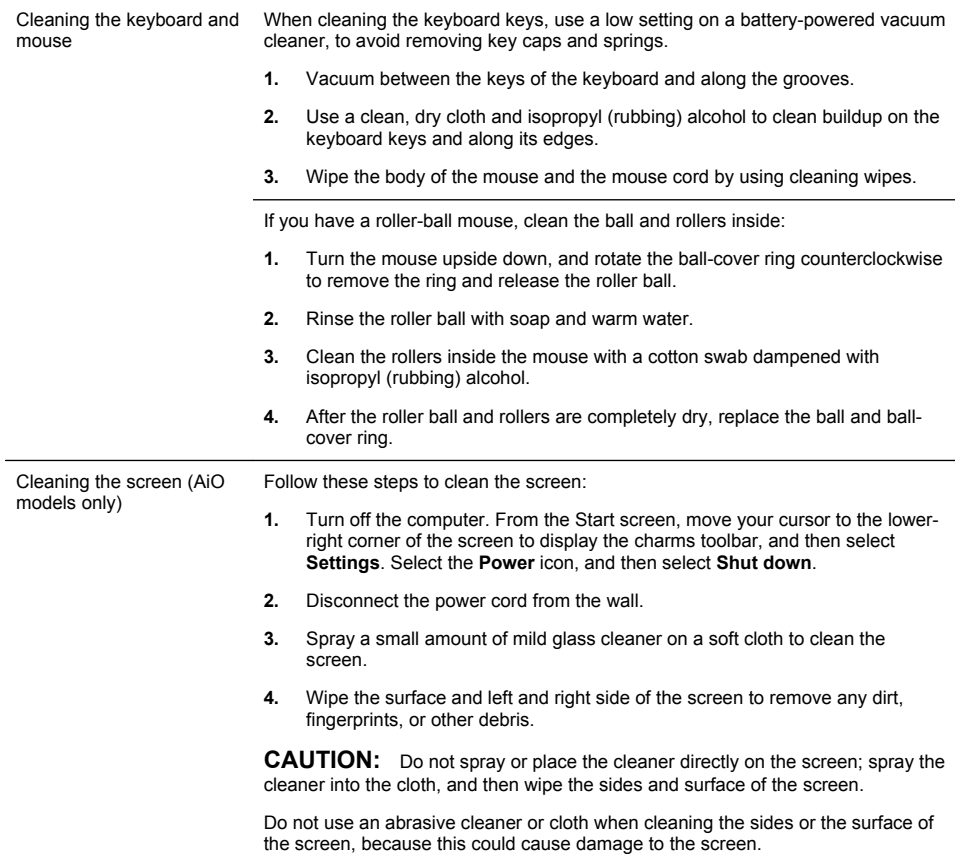

## **5 Troubleshooting**

Refer to the documentation provided by the product manufacturer for information about peripheral-specific problems, such as issues with a monitor or a printer. The following tables present some issues you might encounter while installing, starting up, or using your computer and possible solutions.

For more information or for additional troubleshooting options, see Getting information on page 1.

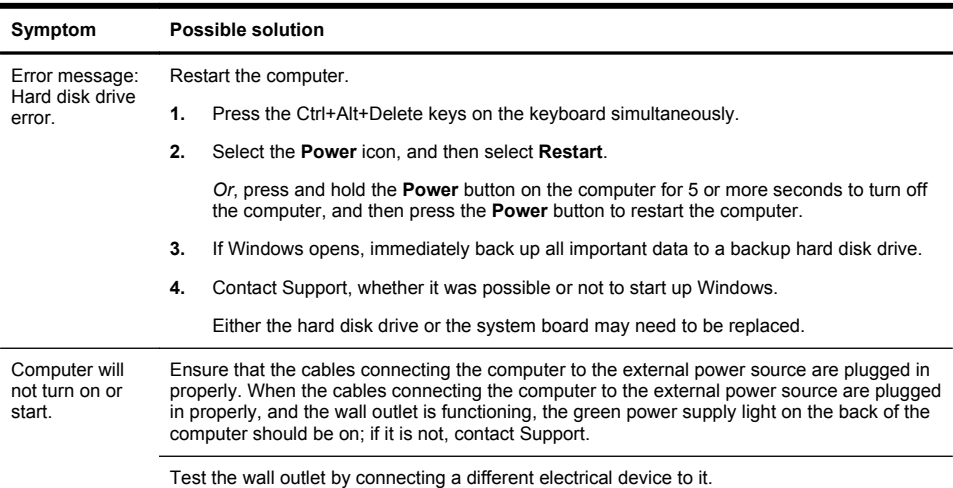

## **Computer does not start**

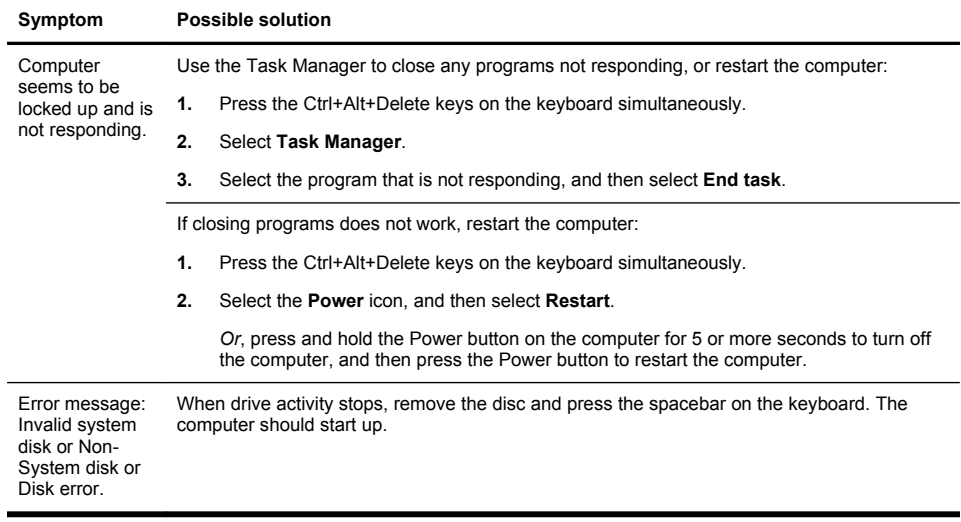

### **Power**

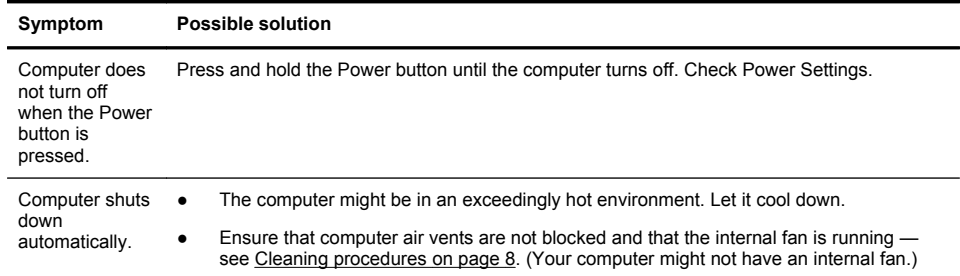

## **Display (monitor)**

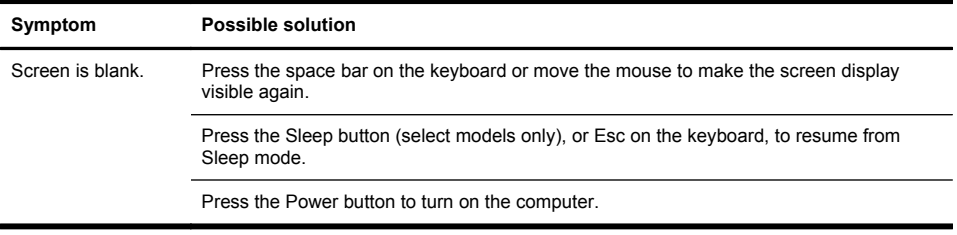

## **Keyboard and mouse (general)**

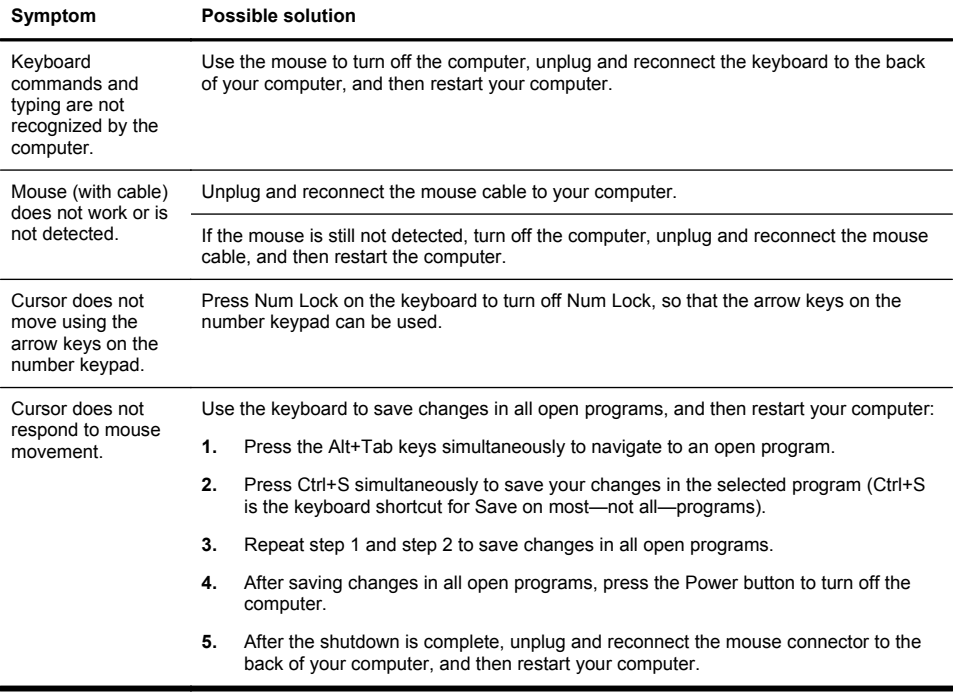

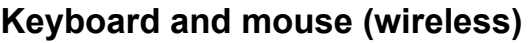

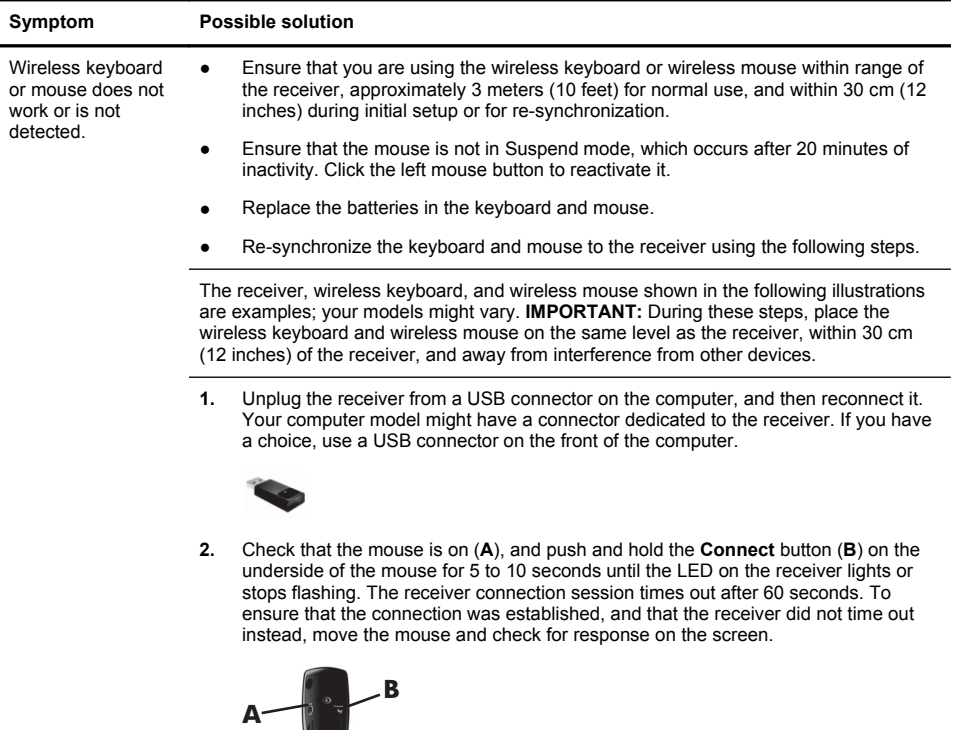

- **3.** After the mouse connection is established, continue by using the steps that follow to repeat the procedure for the keyboard.
- **4.** Push and hold the **Connect** button (**C**) on the underside of the keyboard for 5 to 10 seconds until the LED on the receiver lights or stops flashing.

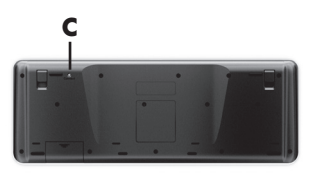

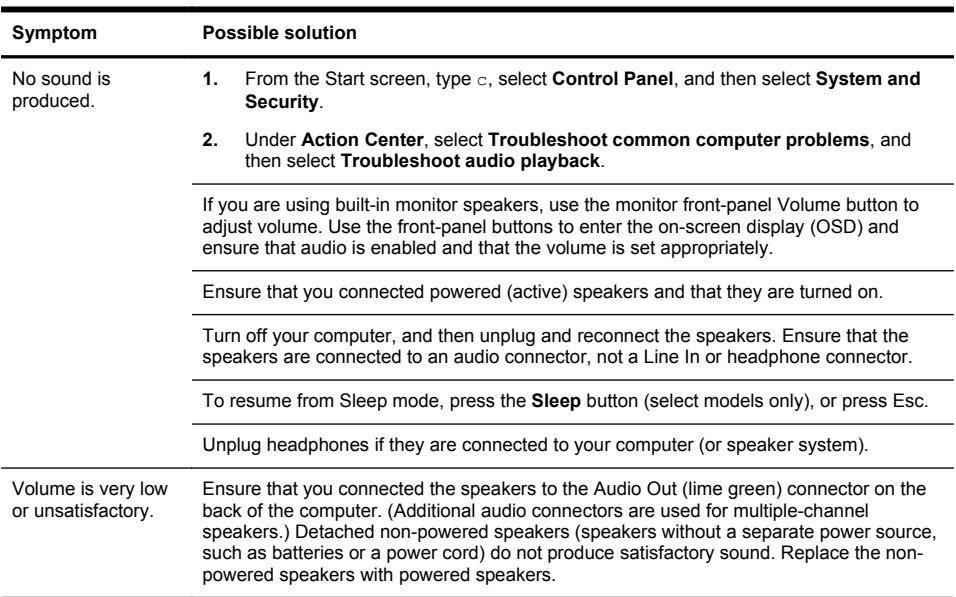

## **Speakers and sound**

## **Internet access**

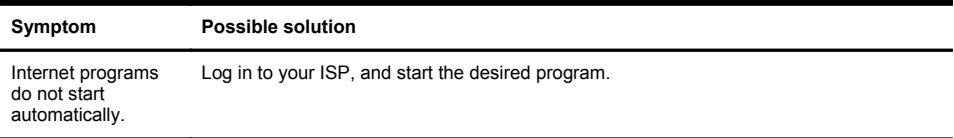

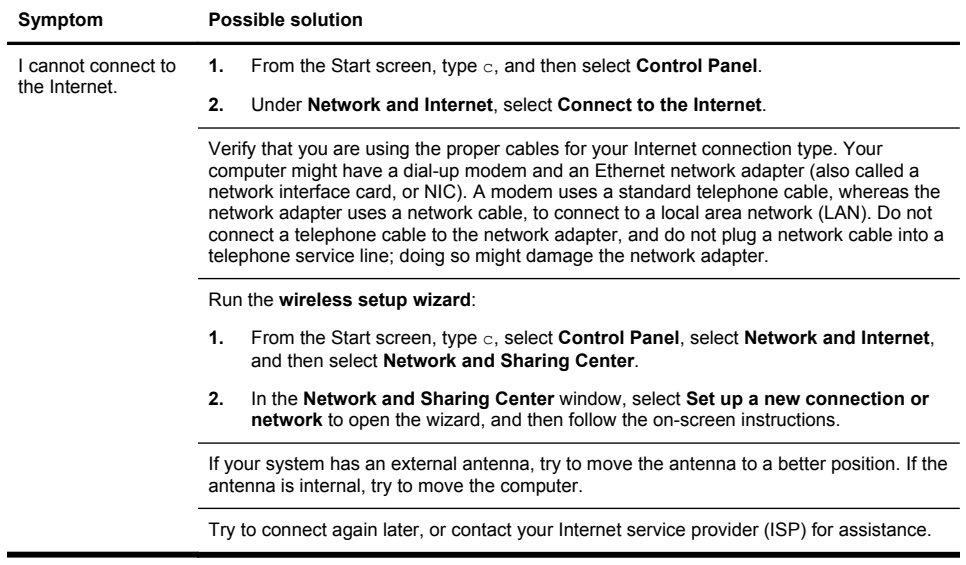

## **Software troubleshooting**

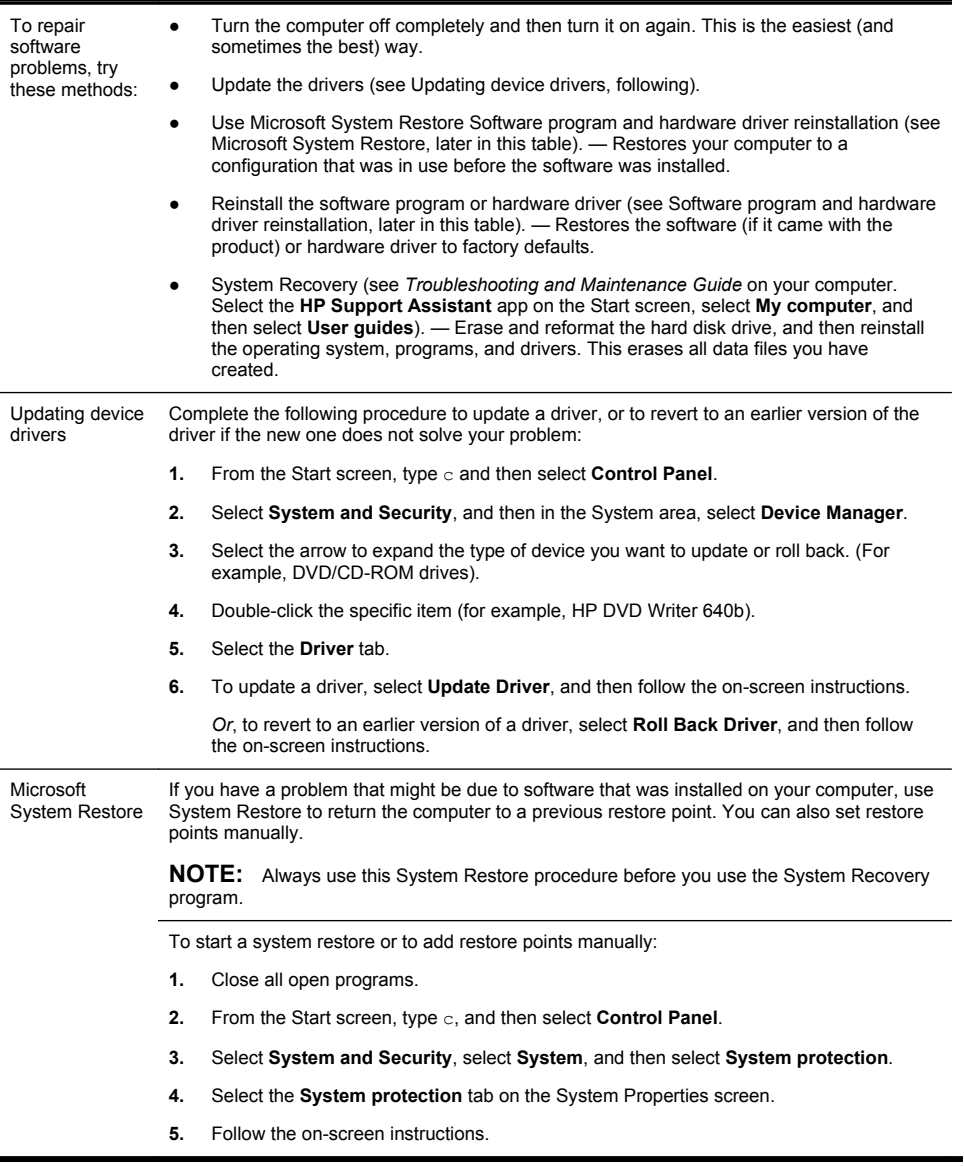

Software program and hardware driver reinstallation

If any of your factory-installed software programs or hardware drivers are damaged, you can reinstall them by using the Recovery Manager program (select models only).

**NOTE:** Do not use the Recovery Manager program to reinstall software programs that came on CDs or DVDs included in the computer box. Reinstall these programs directly from the CDs or DVDs.

Before you uninstall a program, be sure you have a way to reinstall it. Check to be sure that it is still available from where you initially installed it (for example, discs or the Internet). Or check to be sure that the program is in the list of programs you can reinstall from the Recovery Manager.

To check the list of installable programs in the Recovery Manager:

- **1.** From the Start screen, type  $r$ , and then select **Recovery Manager**. If prompted, select **Yes** to allow the program to continue.
- **2.** Under **I need help immediately**, select **Software Program Reinstallation**.
- **3.** Select **Next** at the Welcome screen. A list of programs opens. Check whether your program is there.

To reinstall a program using the **Recovery Manager**:

- **1.** From the Start screen, type r, and then select **Recovery Manager**.
- **2.** Select **Software Program Reinstallation**, and then select **Next** at the **Welcome** screen.
- **3.** Choose the program you want to install, select **Next**, and follow the on-screen instructions.
- **4.** When you have finished reinstalling, restart the computer. **Do not skip this last step.** You must restart the computer after recovering software programs or hardware drivers.

To uninstall a program:

- **1.** Close all software programs and folders.
- **2.** From the Start screen, type c, and then select **Control Panel**.
- **3.** Under **Programs**, select **Uninstall a program**.
- **4.** Select the program you want to remove, and then select **Uninstall**.

# **6 Support information**

## **Ways to get help**

Easy to reach. Easy to use. Award-winning HP Customer Support is our promise to help you get the most from your computer. Whether with tools located on your computer, from information on the web, by phone, or through your local retailer, you'll find what you need.

Before contacting the HP Customer Care Center, it's important to have the following information handy.

- Model number
- Product number
- Serial number
- Software build number
- Operating system
- Purchase date

Please take a moment to write down your product information for future reference.

The first four items on the list (model number, product number, serial number, and software build number) can be viewed using HP Support Information. From the Start screen, type s, and then select **HP Support Information**.

Don't forget to register!

Go to: [http://www.hp.com/apac/register.](http://www.hp.com/apac/register)

## **Where to get help**

- **1.** Use Windows Help and Support for help with hardware and software questions. From the Start screen, type h, and then select **Help and Support**.
- **2.** Use Support Assistant. From the Start screen, type h, and then select **HP Support Assistant**. The HP Support Assistant provides useful troubleshooting and diagnostics information and includes the following:
	- E-mail support
	- HP Real Time Chat with qualified support specialists
	- Support phone numbers
- **3.** For help online, go to the HP Customer Care Center website at <http://www.hp.com/go/contactHP>.

Phone assistance to get you up and running is covered for thirty (30) days from the time you purchased your computer. After thirty (30) days, there may be a charge, but the helpful support is still available.

## **Customer support for repairs**

If your computer needs to be repaired or to have parts replaced, you have two choices:

- You can easily replace many of your computer parts that are considered consumer replaceable. This is the fastest method of repair, as many times we can send the part directly to your home or business in a few days. (This option may not be available in all countries/regions.)
- If a repair is necessary, the HP Customer Care Center will make arrangements to fix your computer.

These services are covered during the warranty period.

There are a few limitations and exclusions to the warranty (as well as some important details), which are described in the *HP Worldwide Limited Warranty and Technical Support* guide.

#### **Before upgrading your hardware**

Any hardware upgrades that you intend to do should only be done after you have completely set up your new computer. Refer to the setup instructions in the beginning of this Guide for help with setting up. If you have any problems setting up your system and turning it on, immediately contact the HP Customer Care Center listed earlier in this guide, and an HP Customer Representative will assist you. This must be done first before attempting to upgrade your system.

By breaking the security seal on the back of the computer, you are confirming that the computer was working properly before you attempted to upgrade your system. Once the security seal has been broken, your computer is then, to the extent allowed by local law, covered under the terms and conditions listed in the *HP Worldwide Limited Warranty and Technical Support* guide.

#### **Droit d'auteur et licence**

© Copyright 2012 Hewlett-Packard Development Company, L.P.

Les informations contenues dans ce document peuvent être modifiées sans préavis. Les garanties relatives aux produits et aux services HP sont décrites dans les déclarations de garantie limitée expresse qui les accompagnent. Aucun élément du présent document ne peut être interprété comme constituant une garantie supplémentaire. HP ne saurait être tenu pour responsable des erreurs ou omissions de nature technique ou rédactionnelle qui pourraient subsister dans le présent document.

Ce produit intègre une technologie de protection des droits d'auteur qui est protégée par des brevets américains et par d'autres droits à la propriété intellectuelle. L'utilisation de cette technologie de protection des droits d'auteur doit être autorisée par Macrovision et est destinée à l'usage des particuliers ou d'autres utilisations de visualisation limitée dans l'absence d'autre autorisation de Macrovision. La rétroingénierie ou le désassemblage du produit sont interdits.

Microsoft et Windows sont des marques commerciales de Microsoft Corporation aux Etats-Unis et dans d'autres pays.

HP est en faveur d'une utilisation licite des technologies et n'appuie pas ni n'encourage l'utilisation de produits pour d'autres fins que celles autorisées par la loi sur les droits d'auteur.

#### **Informations sur le produit**

Ce manuel décrit des fonctions communes à la plupart des modèles. Cependant, certaines fonctions peuvent ne pas être disponibles sur votre ordinateur.

#### **Déclaration de garantie imprimée sur demande**

Vous trouverez la garantie limitée HP expressément fournie applicable à votre produit dans les quides d'utilisateur de votre ordinateur et/ou sur le CD/DVD livré avec la boîte. Pour certains pays/certaines régions, une garantie limitée HP imprimée est fournie avec la boîte. Dans les pays/régions où la garantie n'est pas fournie sous format imprimé, vous pouvez demander une copie imprimée via l'adresse [hp.com/go/orderdocuments](http://www.hp.com/go/orderdocuments) ou écrire à :

Amérique du nord : Hewlett-Packard, MS POD, 11311 Chinden Blvd., Boise, ID 83714, USA

Europe, Moyen-Orient, Afrique : Hewlett-Packard, POD, Via G. Di Vittorio, 9, 20063 Cernusco s/Naviglio (MI), Italy

Asie du Pacifique : Hewlett-Packard, POD, P.O. Box 200, Alexandra Post Office, Singapour 911507

Lorsque vous demandez une copie imprimée de votre garantie, veuillez inclure votre numéro de produit, la période de garantie (qui se trouve sur votre étiquette de service), votre nom et votre adresse postale.

**IMPORTANT** NE PAS retourner votre produit HP à l'adresse ci-dessus. Pour les produits des États-Unis, rendez-vous sur le site à l'adresse suivante : [http://www.hp.com/go/contactHP.](http://www.hp.com/go/contactHP) Pour une assistance technique au niveau international, accédez au site [http://welcome.hp.com/country/us/en/](http://welcome.hp.com/country/us/en/wwcontact_us.html) [wwcontact\\_us.html.](http://welcome.hp.com/country/us/en/wwcontact_us.html)

# **1 Obtenir des informations**

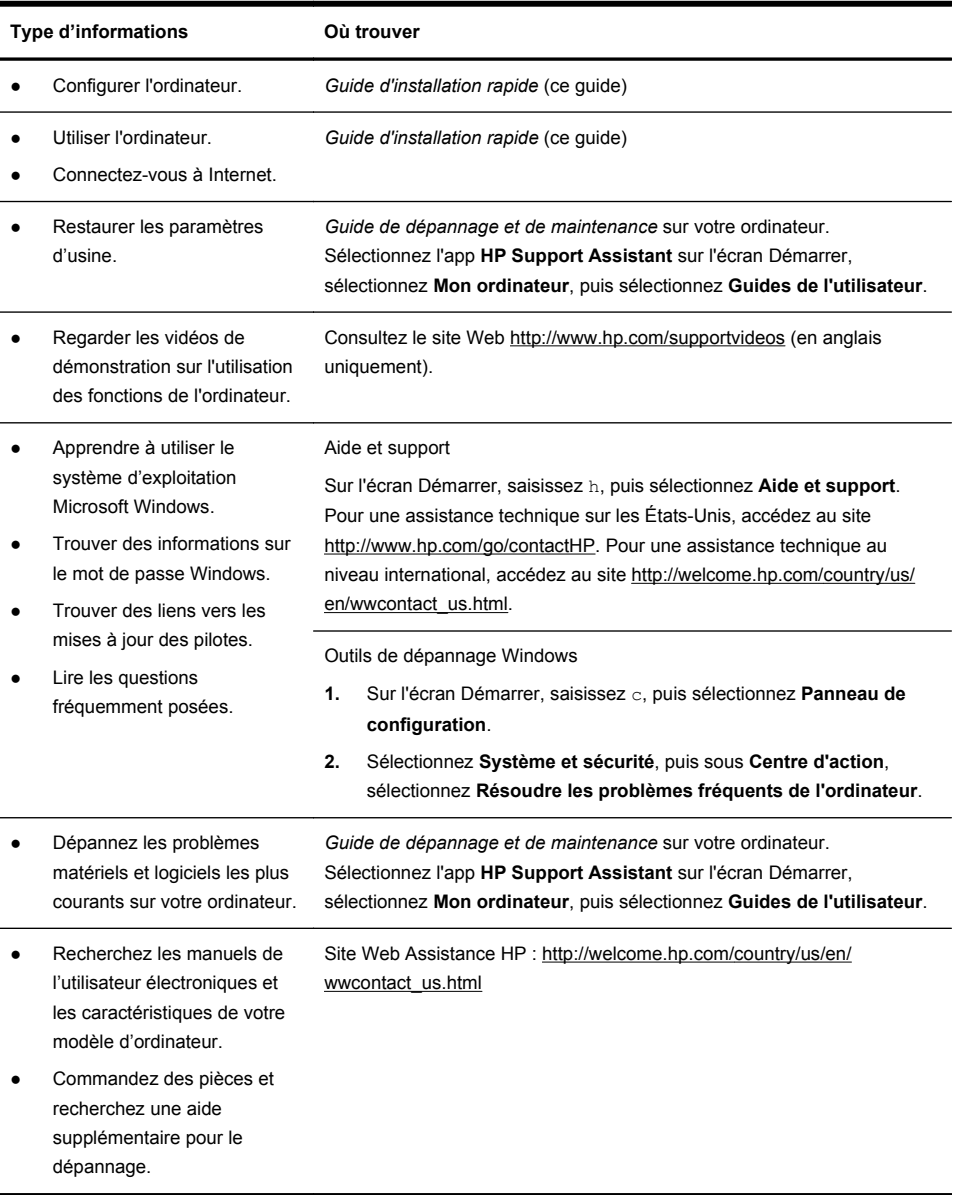

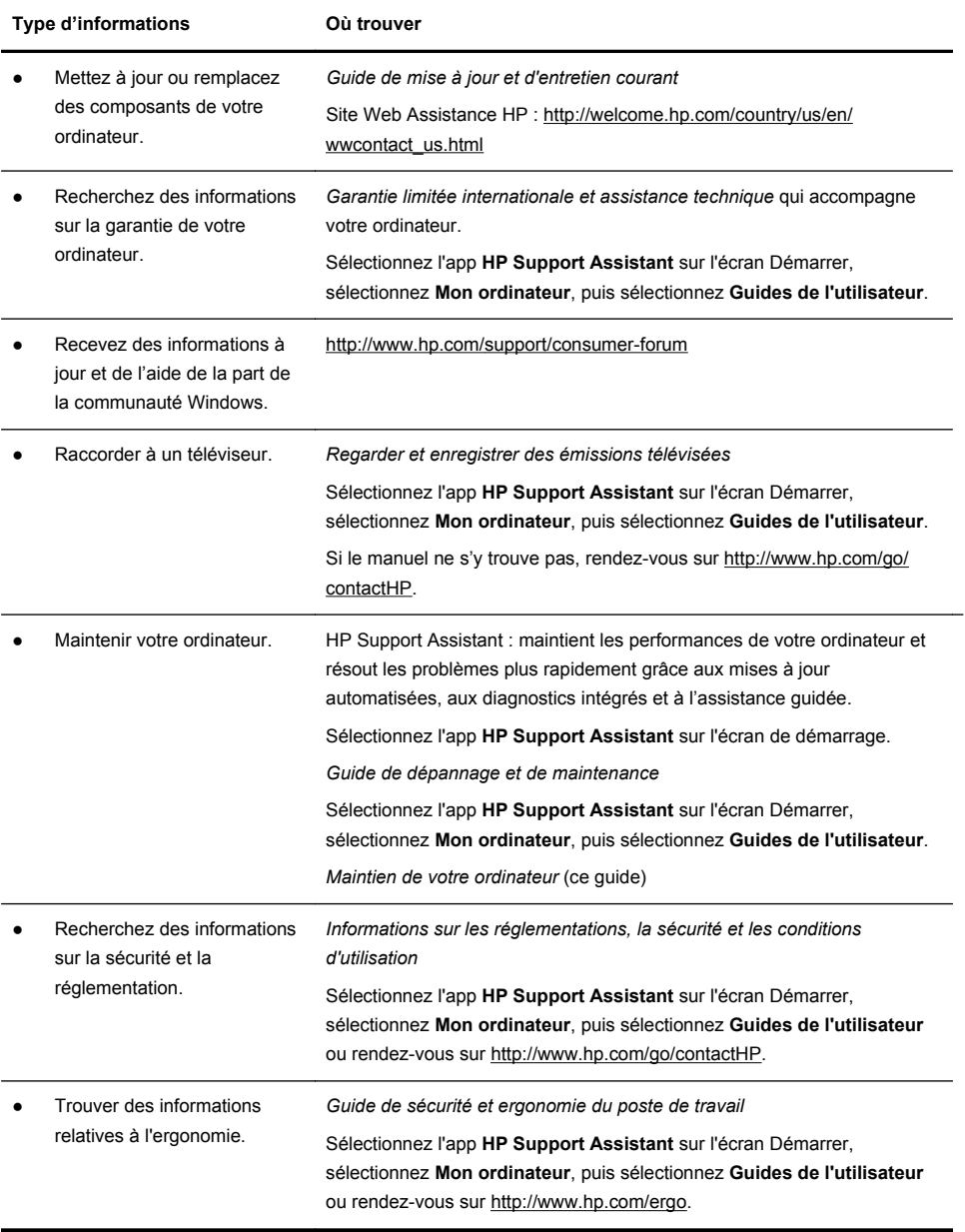

## **2 Configuration de votre ordinateur**

#### **AVERTISSEMENT !** Afin d'éviter tout risque de choc électrique ou de dommages à votre équipement :

• Placez l'ordinateur dans un endroit éloigné et protégé de la poussière, de l'humidité et de la suie. Ces éléments peuvent augmenter la température interne, provoquer un incendie ou entraîner une électrocution.

• Ne désactivez pas la fiche de mise à la terre du cordon d'alimentation. La mise à la terre est une caractéristique de sécurité importante.

• Branchez le cordon d'alimentation dans une prise électrique mise à la terre à laquelle vous pouvez facilement accéder à tout moment.

• Mettez l'équipement hors tension en débranchant le cordon d'alimentation de la prise électrique. Afin d'éviter une exposition directe au rayon laser, ne tentez pas d'ouvrir le boîtier du lecteur de CD-ROM ou de DVD.

• Le bloc d'alimentation électrique est préréglé pour le pays ou la région où vous avez acheté votre ordinateur. Si vous déménagez, vérifiez bien la tension requise dans ce nouvel environnement avant de relier votre ordinateur à une prise de courant.

L'ordinateur peut être très lourd ; veillez à adopter une position ergonomique adéquate lors de sa manipulation.

Pour réduire les risques de blessures graves, lisez le *guide Sécurité et ergonomie du poste de travail*. Le manuel est disponible sur le Web à l'adresse [http://www.hp.com/ergo.](http://www.hp.com/ergo)

- **1.** Placez l'ordinateur de telle sorte qu'aucune ouverture de ventilation ne soit obstruée et que le câblage ne se trouve pas dans un passage ou à un endroit où quelqu'un risque de marcher dessus ou de l'endommager en plaçant un meuble dessus.
- **2.** Branchez tous les cordons d'alimentation du moniteur, de l'ordinateur et des accessoires à un appareil de protection contre les sautes de puissance sur lequel est mentionné tout spécialement une protection contre les sautes de puissance, une alimentation sans coupure (UPS) ou tout autre appareil similaire. Si l'ordinateur dispose d'un syntoniseur de télévision, d'un modem ou d'une connexion téléphonique, protégez aussi votre ordinateur en utilisant la protection contre les sautes de puissance à l'aide de ces entrées des signaux. Connectez le câble de votre téléviseur ou le cordon de téléphone à l'appareil de protection contre les sautes de puissance, puis connectez l'appareil à l'ordinateur.
- **3.** Télécharger et installer les mises à jour du système d'exploitation.

**a.** Identifiez le système d'exploitation et la version actuels de votre ordinateur.

(Sur l'écran Démarrer, saisissez c, sélectionnez **Panneau de configuration**, sélectionnez **Système et sécurité**, puis sélectionnez **Système**. Le système d'exploitation et la version sont indiqués, sous Spécifications.)

- **b.** Ouvrez votre navigateur Internet et allez sur [http://welcome.hp.com/](http://welcome.hp.com/country/us/en/wwcontact_us.html) [country/us/en/wwcontact\\_us.html.](http://welcome.hp.com/country/us/en/wwcontact_us.html)
- **c.** Si besoin est, choisissez votre pays et la langue, puis cliquez sur **Support et pilotes**.
- **d.** Sélectionnez **Téléchargement de pilotes et logiciels**, tapez le nom et la référence de votre ordinateur dans le champ du produit, puis appuyez sur la touche Entrée.
- **e.** Si nécessaire, sélectionnez votre modèle d'ordinateur dans les **Résultats de la recherche du produit**.
- **f.** Sélectionnez le système d'exploitation de votre ordinateur.
- **g.** Cliquez sur **Télécharger** pour chaque mise à jour que vous souhaitez télécharger.
- **h.** Suivez les instructions à l'écran pour installer chaque mise à jour téléchargée.
- **4.** Vérifiez si le carton d'emballage de l'ordinateur contient des informations détaillées supplémentaires sous forme imprimée ou des mises à jour.
- **5.** Lisez les *Informations sur les réglementations, la sécurité et les conditions d'utilisation* qui accompagnent votre ordinateur. Sélectionnez l'app **HP Support Assistant** sur l'écran Démarrer, sélectionnez **Mon ordinateur**, puis sélectionnez **Guides de l'utilisateur**.
- **6.** Lisez le *Guide de sécurité et ergonomie du poste de travail* pour installer correctement votre station de travail, savoir quelle posture prendre, avoir quelques conseils relatifs à la santé et aux habitudes de travail et connaître les consignes de sécurité concernant la mécanique et l'alimentation électrique de votre système. Select the **HP Support Assistant** app on the Start screen, select **My computer**, and then select **User guides** or visit [http://www.hp.com/ergo.](http://www.hp.com/ergo)

Après la configuration initiale de l'ordinateur, vous pouvez, si vous le souhaitez, y installer des logiciels ou périphériques supplémentaires. Vérifiez la configuration requise (système d'exploitation, mémoire, etc.) avant d'acheter un nouveau logiciel ou un nouveau matériel pour votre ordinateur. Respectez les consignes du fabricant du logiciel pour installer le nouveau logiciel.

**REMARQUE :** N'utilisez que des logiciels originaux concédés sous licence. L'installation de logiciels copiés peut s'avérer instable, infecter l'ordinateur par un virus, ou être illégale.

Les solutions de sécurité peuvent détecter le vol, les mauvaises manipulations et les attaques logicielles, mais elles ne peuvent pas les éviter.

### **Connexion à Internet**

Étapes pour vous connecter à Internet :

- **1.** Branchez le matériel conformément à l'affiche d'installation
- **2.** Accédez à un service Internet.

Ouvrez un compte auprès d'un Fournisseur d'Accès Internet (FAI) Si vous disposez déjà d'un compte d'accès, passez cette étape et suivez les instructions données par le fournisseur.

**3.** En utilisant votre connexion Internet par le biais de votre FAI, ouvrez un navigateur Web et parcourez Internet.

**REMARQUE :** si vous avez des problèmes pour vous connecter à Internet, consultez Accès à Internet à la page 15.

## **3 Configuration de fonctions supplémentaires**

#### **Utilisation de Beats Audio™ (sur certains modèles uniquement)**

Votre ordinateur HP TouchSmart est doté de connecteurs audio (casque et sortie audio) optimisés pour des casques et des systèmes audio externes Beats Audio™ (vendus séparément). Les modèles d'ordinateur HP TouchSmart comprennent également quatre haut-parleurs internes optimisés pour Beats et un bouton sur le clavier  $\bullet$  permettant d'activer/désactiver Beats.

Votre ordinateur est livré déjà prêt pour vous faire vivre la musique avec Beats activé. Pour désactiver Beats, appuyez sur le Bouton bascule Beats; l'icone Beats désactivé apparaîtra sur l'écran. Pour activer Beats, appuyez sur le Bouton bascule Beats une fois encore. Si votre clavier ne comporte pas de bouton bascule Beats, appuyez sur Fn+B pour activer et désactiver Beats. Pour visualiser l'interface utilisateur Beats, sur l'écran Démarrer, saisissez b, puis sélectionnez **HP Beats Audio**.

Il vous suffit de brancher le casque Beats Audio sur le connecteur latéral approprié pour profiter d'un son distinct clair et limpide. Pour tirer parti de toutes les fonctions de BEATS Audio au moyen des haut-parleurs internes, HP recommande de connecter des enceintes intégrées (subwoofer) HP adaptées au sous-connecteur sur le panneau arrière. Si vous utilisez un système audio externe, branchez-le au connecteur de sortie audio situé sur le panneau arrière.

#### **Utilisation du contrôle de Port HDMI (sur certains modèles uniquement)**

Le côté droit de votre ordinateur peut contenir un port HDMI et des boutons de réglage du volume. À moins qu'un périphérique ne soit connecté au port HDMI, les touches de réglage du volume n'ont aucune fonctionnalité. Les touches de réglage HDMI servent uniquement à contrôler les paramètres du périphérique connecté dans ce port et ne contrôlent aucun autre périphérique relié au système.

Pour utiliser les touches de réglage du port HDMI, connectez un périphérique au port HDMI. Appuyez sur la touche Menu (touche du haut). Un nouveau menu s'affiche à l'écran. À l'aide des touches +/-, sélectionnez la luminosité, le volume, le contraste ou la balance des couleurs.

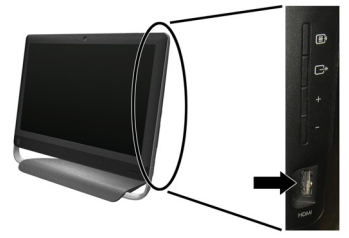

Lorsqu'un périphérique est connecté au port HDMI, le volume de l'ordinateur est en mode muet. Les boutons +/- qui se trouvent sur le panneau latéral ne contrôlent pas le volume de l'ordinateur.

## **4 Maintien de votre ordinateur**

## **Procédures de nettoyage**

Garder l'ordinateur propre, sans poussière ni saletés et à l'abri de la chaleur, permet de prolonger sa durée de vie.

- L'accumulation de poussière, de poils et d'autres particules peut créer un effet de couverture nuisible au fonctionnement de l'ordinateur ; elle peut entraîner une surchauffe des composants ou, dans le cas du clavier et de la souris, un fonctionnement aléatoire et inefficace.
- Vérifiez votre système au minimum une fois par mois de tout signe visible de poussière et de débris, et nettoyez-le au moins une fois tous les trois mois.
- Visitez la page [welcome.hp.com/country/us/en/wwcontact\\_us.html](http://welcome.hp.com/country/us/en/wwcontact_us.html) pour plus d'informations sur le nettoyage.

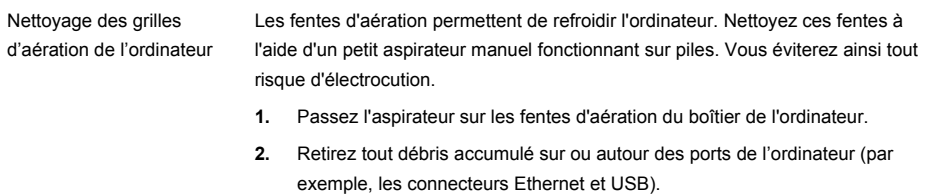

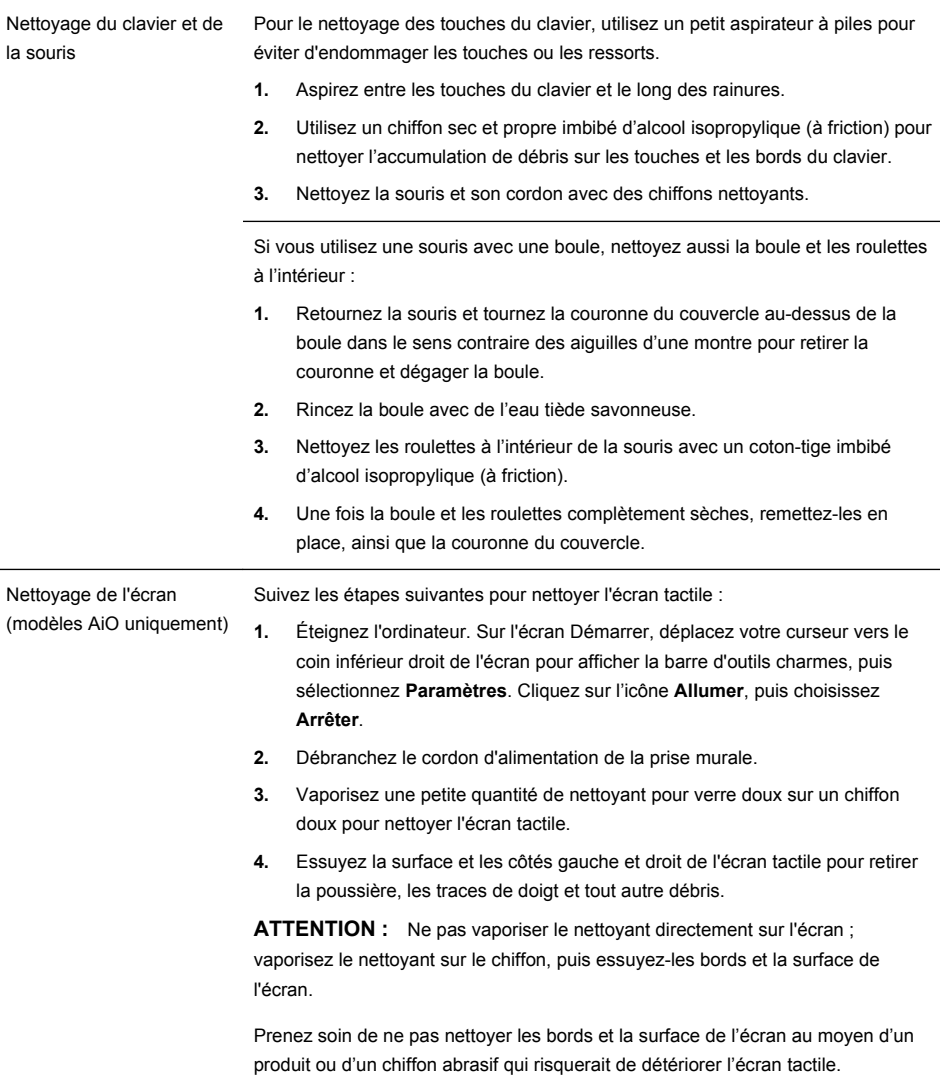

## **5 Dépannage**

Reportez-vous à la documentation fournie par le fabricant du produit pour obtenir de plus amples informations sur les problèmes spécifiques aux périphériques, comme les problèmes de moniteur ou d'imprimante. Les tableaux suivants présentent quelques problèmes que vous pourriez rencontrer lors de l'installation, du démarrage, ou de l'utilisation de votre ordinateur, ainsi que des solutions possibles.

Pour plus d'informations ou des options supplémentaire pour le dépannage, consultez Obtenir des informations à la page 1.

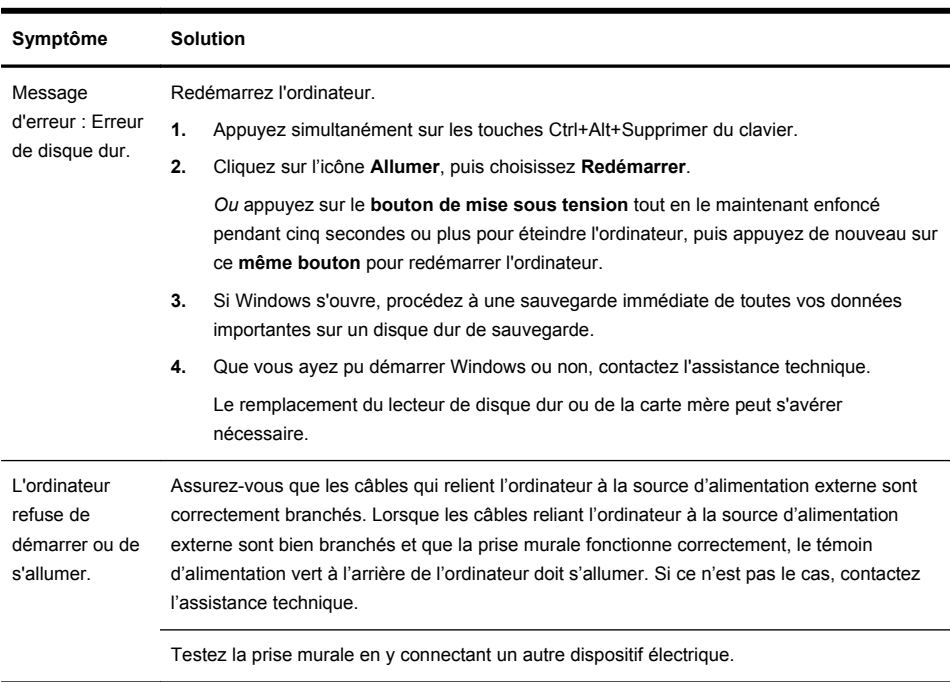

## **L'ordinateur ne démarre pas**

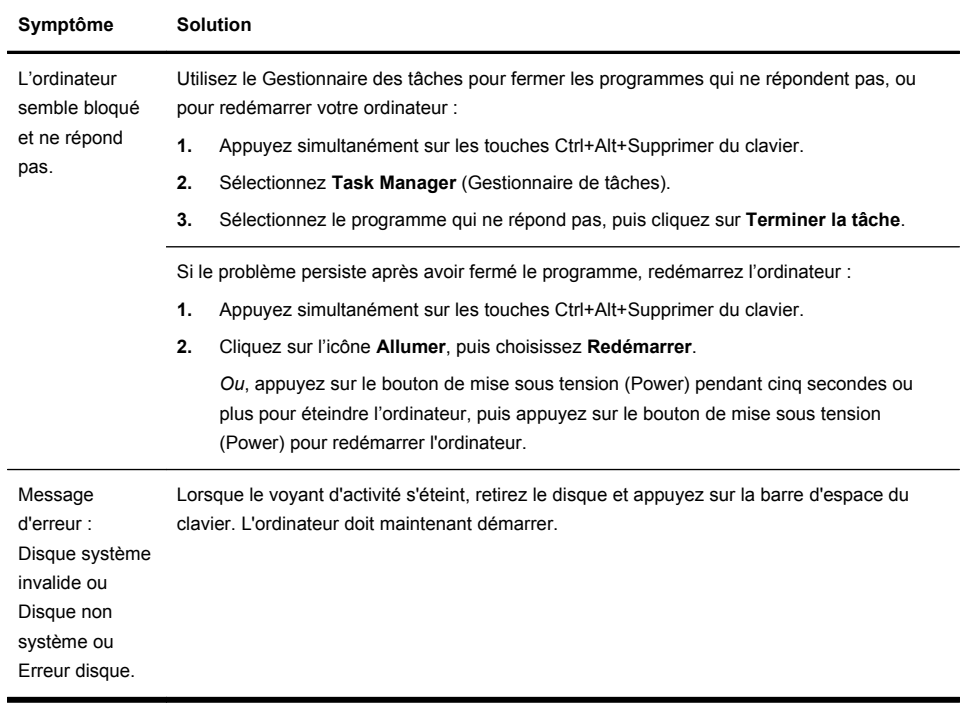

## **Alimentation**

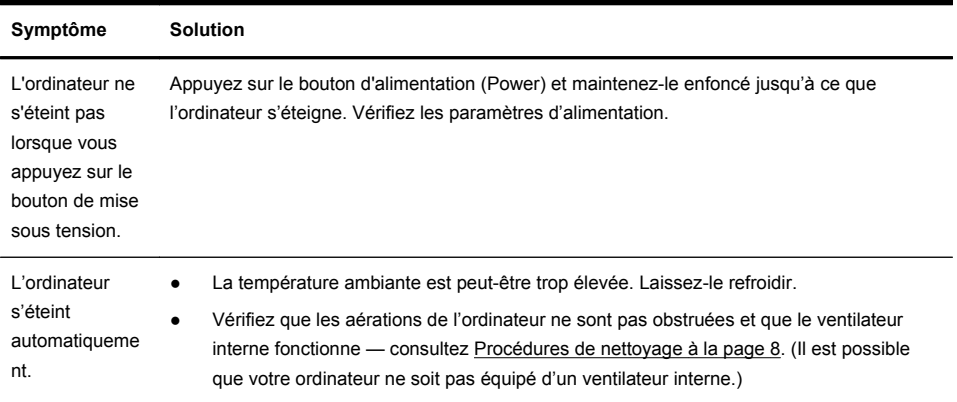

## **Affichage (moniteur)**

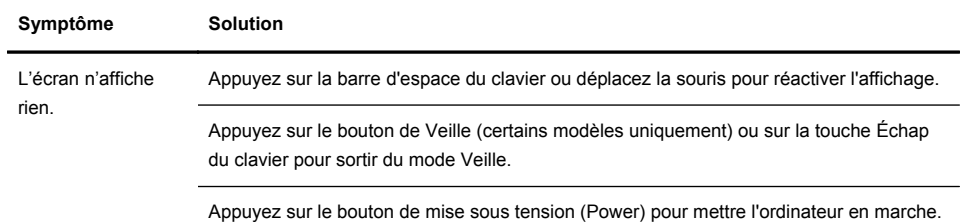

## **Clavier et souris (général)**

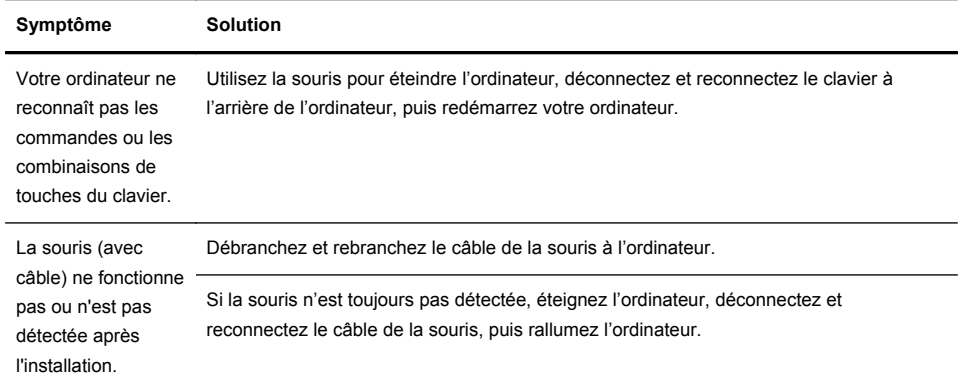

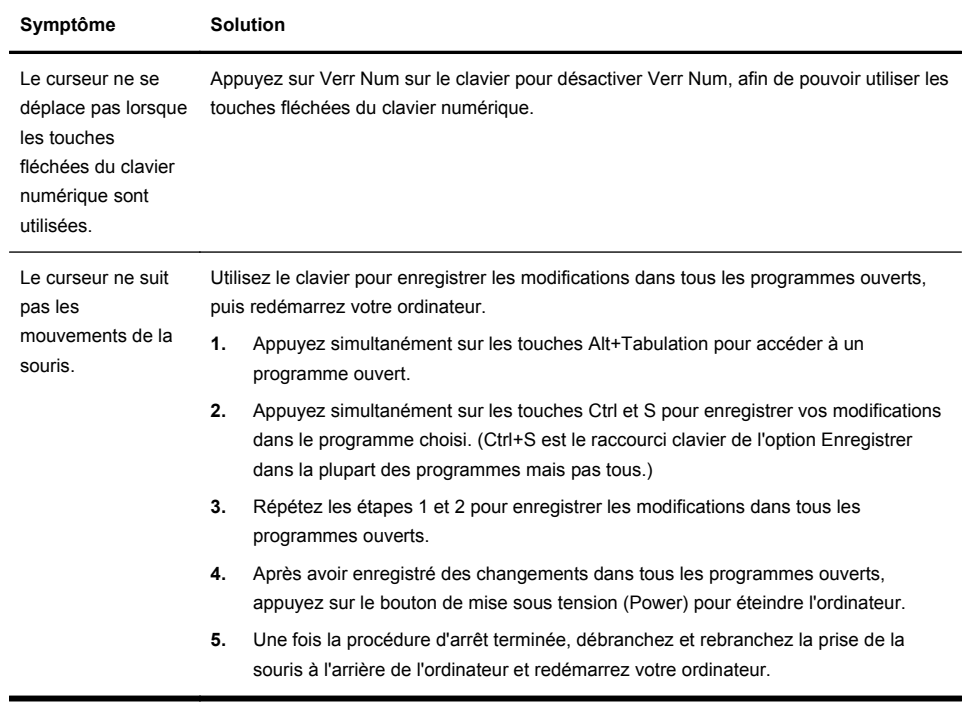

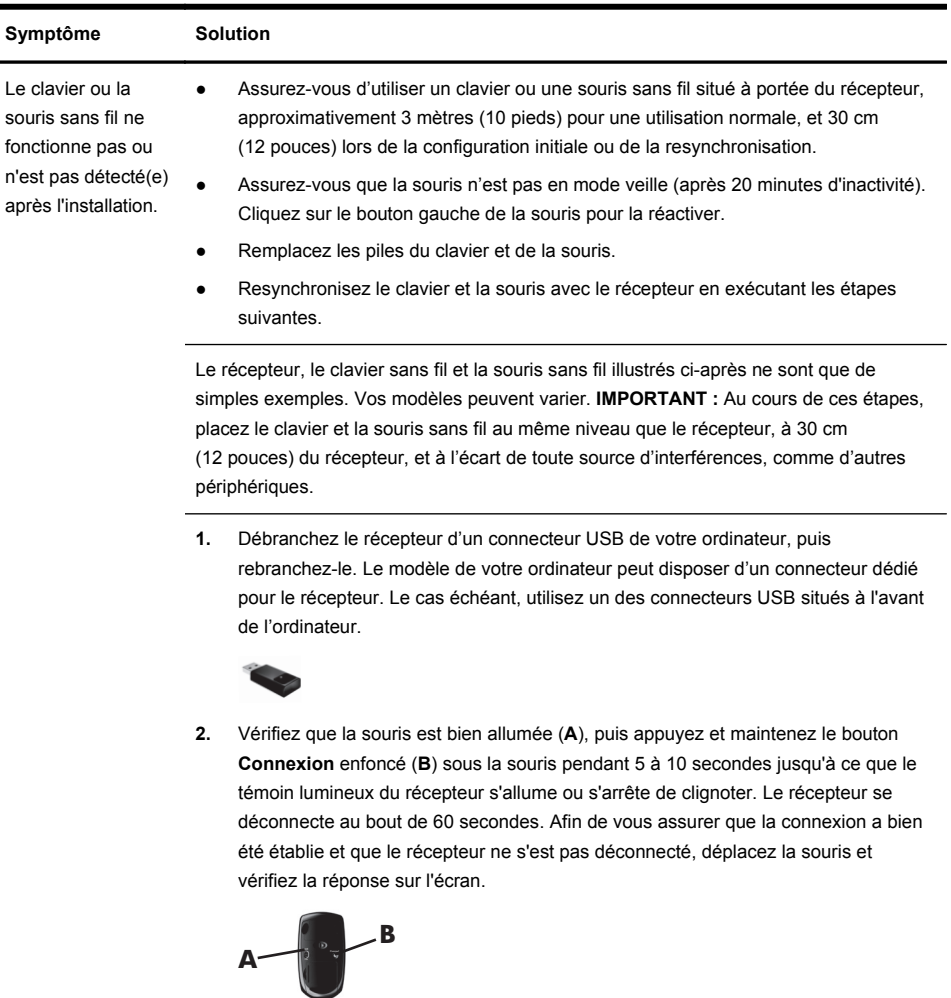

## **Clavier et souris (sans fil)**

- **3.** Une fois la connexion avec la souris établie, continuez en suivant les étapes suivantes pour répéter la procédure pour le clavier.
- **4.** Appuyez sur le bouton **Connexion** (**C**) sous le clavier et maintenez-le enfoncé pendant 5 à 10 secondes jusqu'à ce que le témoin du récepteur s'allume ou s'arrête de clignoter.

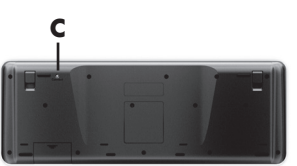

![](_page_40_Picture_131.jpeg)

## **Haut-parleurs et son**

## **Accès à Internet**

![](_page_40_Picture_132.jpeg)

![](_page_41_Picture_105.jpeg)

## **Dépannage du logiciel**

![](_page_42_Picture_167.jpeg)

Restauration du système de Microsoft Si vous rencontrez un problème qui peut être dû à un logiciel installé sur votre ordinateur, utilisez la fonction Restauration du système pour ramener votre ordinateur à son état lors d'un point de reprise précédent. Vous pouvez aussi établir ces points manuellement.

> **REMARQUE :** Utilisez toujours la procédure Restauration du système avant d'utiliser le programme Récupération système.

Pour lancer la restauration du système ou pour ajouter des point de restauration manuellement :

- **1.** Fermez tous les programmes.
- **2.** Sur l'écran Démarrer, saisissez c, puis sélectionnez **Panneau de configuration**.
- **3.** Sélectionnez **Système et sécurité**, sélectionnez **Système**, puis sélectionnez **Protection du système**.
- **4.** Cliquez sur l'onglet **Protection** sur l'écran des Propriétés du système.
- **5.** Suivez-vous les instructions qui s'affichent à l'écran.

Réinstallation des logiciels et des pilotes Si une application ou un pilote installé en usine est endommagé, vous pouvez le réinstaller à l'aide du programme Gestionnaire de réinstallation (certains modèles uniquement).

**REMARQUE :** N'utilisez pas le Gestionnaire de réinstallation pour réinstaller les logiciels contenus sur les CD ou les DVD qui se trouvaient dans l'emballage de votre ordinateur. Réinstallez ces programmes directement à partir des CD ou des DVD.

Avant de désinstaller un programme, assurez-vous que vous disposez d'un moyen de le réinstaller ultérieurement. Assurez-vous d'être certain qu'il est encore disponible à l'endroit d'où vous l'aviez installé initialement (par exemple, un disque ou Internet). Vous pouvez aussi vous assurer que la liste des programmes que vous pouvez réinstaller à partir du Gestionnaire de récupération.

Pour consulter la liste des programmes installables à partir du Gestionnaire de réinstallation :

- **1.** Sur l'écran Démarrer, saisissez c, puis sélectionnez **Gestionnaire de restauration**. Si vous y êtes invité, appuyez sur **Oui** pour autoriser le programme à continuer.
- **2.** Dans **J'ai besoin d'aide immédiatement**, sélectionnez **Réinstallation des logiciels**.
- **3.** Sélectionnez **Suivant** sur l'écran de bienvenue. Une liste de programmes s'ouvre. Vérifiez si votre programme est présent.

Pour réinstaller un programme à l'aide du **Gestionnaire de récupération** :

- **1.** Sur l'écran Démarrer, saisissez c, puis sélectionnez **Gestionnaire de restauration**.
- **2.** Sélectionnez **Réinstallation des logiciels**, puis sélectionnez **Suivant** sur l'écran **Bienvenue** .
- **3.** Choisissez le programme que vous souhaitez réinstaller, sélectionnez **Suivant** et suivez les instructions qui s'affichent à l'écran.
- **4.** Après la récupération, redémarrez l'ordinateur. **Cette dernière étape est impérative.** Vous devez toujours redémarrer l'ordinateur lorsque vous avez terminé de réinstaller des applications ou des pilotes.

Pour désinstaller un programme :

- **1.** Fermez tous les programmes et les dossiers.
- **2.** Sur l'écran Démarrer, saisissez c, puis sélectionnez **Panneau de configuration**.
- **3.** Sous **Programmes**, sélectionnez **Désinstaller un programme**.
- **4.** Choisissez le programme à supprimer, puis sélectionnez **Désinstaller**.

## **6 Informations sur l'assistance technique**

## **Comment obtenir de l'aide**

Simple d'accès. Facile à utiliser. Le service d'assistance clientèle HP déjà plusieurs fois récompensé incarne notre engagement à vous aider pour profiter au mieux de votre ordinateur. Que ce soit par le biais des outils installés sur votre ordinateur, des informations disponibles sur Internet, par téléphone ou par l'entremise de votre détaillant local, vous trouverez des réponses à tout.

Avant de contacter le Centre d'aide à la clientèle de HP, il est important d'avoir les informations suivantes à portée de main.

- Numéro de modèle
- Numéro du produit
- Numéro de série
- Numéro de version logicielle
- Système d'exploitation
- Date d'achat

Nous vous invitons à prendre note des informations suivantes concernant votre ordinateur en vue d'y faire référence ultérieurement.

Les quatre premiers éléments de la liste (numéro de modèle, numéro de produit, numéro de série et numéro de version logicielle) peuvent être consultés à l'aide de HP Support Information. Sur l'écran Démarrer, saisissez s, puis sélectionnez **HP Support Information**.

N'oubliez pas d'enregistrer votre achat !

Rendez-vous sur : <http://www.hp.com/apac/register>.

### **Où obtenir de l'aide**

- **1.** Utilisez l'Aide et support Windows pour trouver les réponses à vos questions concernant le matériel et les logiciels. Sur l'écran Démarrer, saisissez h, puis sélectionnez **Aide et support**.
- **2.** Utilisez l'Assistant support. Sur l'écran Démarrer, saisissez h, puis sélectionnez **HP Support Assistant**. Le HP Support Assistant vous apportera des informations utiles concernant le dépannage, vous pourrez y trouver :
- Support par e-mail
- Conversation en temps réel avec des spécialistes qualifiés de l'assistance technique HP
- Numéros de téléphone du support technique
- **3.** Pour obtenir une aide en ligne, allez sur le site Web du Centre d'assistance clientèle HP à l'adresse suivante : [http://welcome.hp.com/country/us/en/](http://welcome.hp.com/country/us/en/wwcontact_us.html) [wwcontact\\_us.html](http://welcome.hp.com/country/us/en/wwcontact_us.html).

L'assistance téléphonique à votre disposition est offerte pendant une durée de trente (30) jours à compter de la date d'achat de votre ordinateur. Passé ce délai de trente (30) jours, le service d'assistance peut vous être facturé, mais il reste disponible.

### **Assistance technique pour les réparations**

Si votre ordinateur nécessite une réparation ou le remplacement de certaines pièces, deux options s'offrent à vous :

- Vous pouvez facilement remplacer un grand nombre de vos pièces d'ordinateur considérées comme remplaçables par le cosommateur. Il s'agit de la méthode la plus rapide de la réparation, d'autant plus que à maintes reprises nous pouvons vous envoyer la pièce directement à votre domicile ou votre entreprise en quelques jours. (Il se peut que cette option ne soit pas disponible dans tous les pays/toutes les régions.)
- Si une réparation s'avère nécessaire, le Centre d'assistance clientèle HP mettra tout en œuvre pour réparer votre ordinateur.

Ces services sont couverts pendant la période de garantie.

Il y a quelques limitations et exclusions à la garantie (ainsi que certains détails importants), qui sont décrits dans le guide *Garantie limitée internationale et assistance technique* .

## **Avant de procéder à la mise à jour de votre matériel**

Si vous avez l'intention d'effectuer une mise à jour matérielle quelqu'en soit la nature, assurez-vous d'abord que la configuration de votre nouvel ordinateur est complète. Reportez-vous aux instructions de configuration au début de ce Guide pour l'aide à la configuration. Si vous avez des problèmes pour configurer votre système et le mettre en marche, entrez immédiatement en contact avec le Centre d'assistance technique HP répertorié plus haut dans ce guide, et un représentant à la clientèle HP vous viendra en aide. Cela doit être fait avant toute tentative de mise à jour de votre système.

En brisant le sceau de sécurité à l'arrière de l'ordinateur, vous confirmez que l'ordinateur fonctionnait correctement avant que vous ne tentiez de mettre à jour votre système. Une fois le sceau de sécurité a été brisé, votre ordinateur est alors, dans la mesure permise par la loi locale, couvert par les termes et

conditions figurant dans le Guide *Garantie limitée internationale et assistance technique* .

# **The power to make a change**

Thank you for your purchase. HP is dedicated to producing the highest quality, best performing, and easiest to use computers in the world. HP also designed this product with the environment in mind. If this computer is a replacement for an older computer you no longer need, go to www.hp.com/go/recycle to find out if HP can help you dispose of your old computer with minimum impact on the planet.

# **Le pouvoir de changer les choses**

Nous vous remercions pour votre achat. HP est spécialisé dans le développement et la fabrication d'ordinateurs de très haute qualité et parmi les plus performants et les plus simples à utiliser dans le monde. HP a également conçu ce produit dans un souci de respect de l'environnement. Si cet ordinateur vient en remplacement d'un ancien ordinateur dont vous n'avez plus besoin, rendez-vous sur la page www.hp.com/go/recycle pour savoir si HP peut vous aider à vous débarrasser de votre ancien ordinateur avec un impact minimal pour la planète.

Printed in

![](_page_51_Picture_5.jpeg)